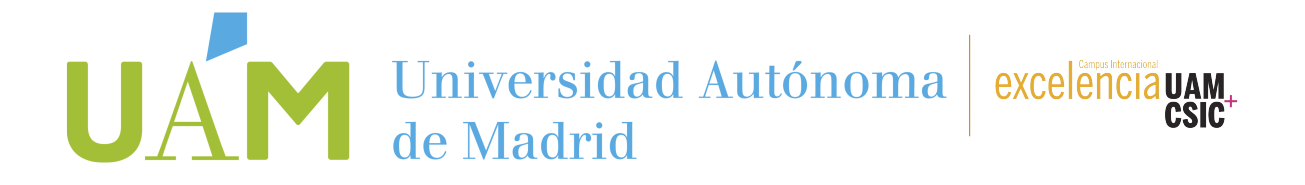

### **INSCRIPCIÓN EN LA BOLSA DE PRÁCTICAS DE LA OPE 20**23-**2**4

Es importante que te inscribas siempre en la **oferta de bolsa de prácticas** porque enviamos tu **CV** a todas las ofertas de prácticas que recibimos de parte de empresas interesadas, aunque no estés expresamente inscrito en ellas.

#### **PASO 1**

Accede a [SIGMA](https://secretaria-virtual.uam.es/Navegacion/InicioAlumno_cons.html) con tu cuenta de usuario y tu contraseña.

#### **PASO 2**

En el menú verde de la izquierda, haz clic en la opción "**Trab. Fin de Estudios y Pr. Empresa**".

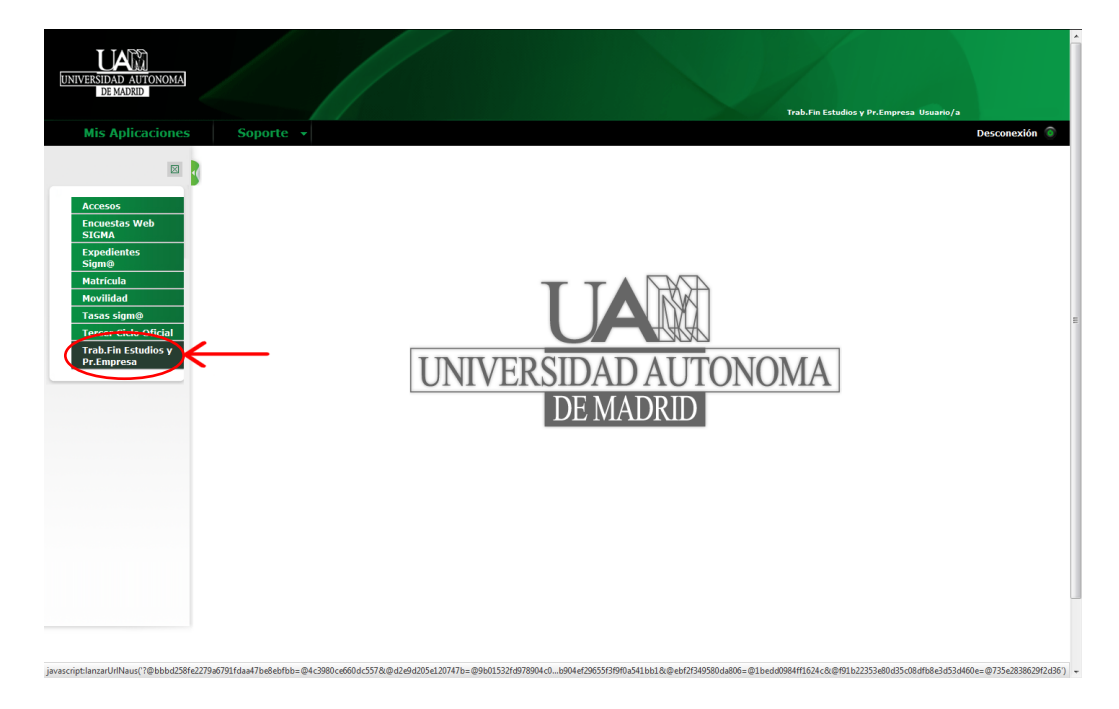

#### **PASO 3**

En el menú verde de la izquierda: haz clic en la opción "**Inscripción**".

- Haz clic en la opción "Inscripción alumno".

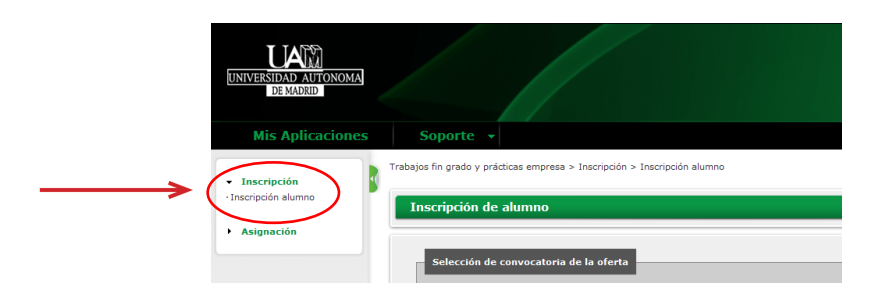

### **UNIVERSIDAD AUTÓNOMA DE MADRID**

# UAN Universidad Autónoma

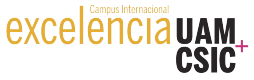

#### **PASO 4**

Utiliza esta pantalla para introducir los datos correctos e inscribirte en la bolsa de prácticas **CURRICULARES** o **EXTRACURRICULARES** con el CÓDIGO que corresponde. Recuerda que debes estar matriculado en la UAM.

**Nota: La inscripción en la oferta de prácticas de la Oficina de Prácticas Externas es compatible con la inscripción en la Facultad o Escuela del estudiante**.

Tipo de Beca:

Ninguna

(1)

Tipo de Asignatura:

17 Prácticas Externas Especiales (2)

Año Académico:

2023-2024 (3)

Periodo:

- Deja este campo "sin definir". No pongas nada. (4)
- Convocatoria: (5)

Haz clic en la modalidad de bolsa de prácticas que estés buscando:

#### 1351 OFICINA DE PRÁCTICAS EXTERNAS: PRÁCTICAS EXTRACURRICULARES 2023/24

Haz clic en "Aceptar" y no te preocupes si dejas el resto de campos en blanco o sin marcar. (6)

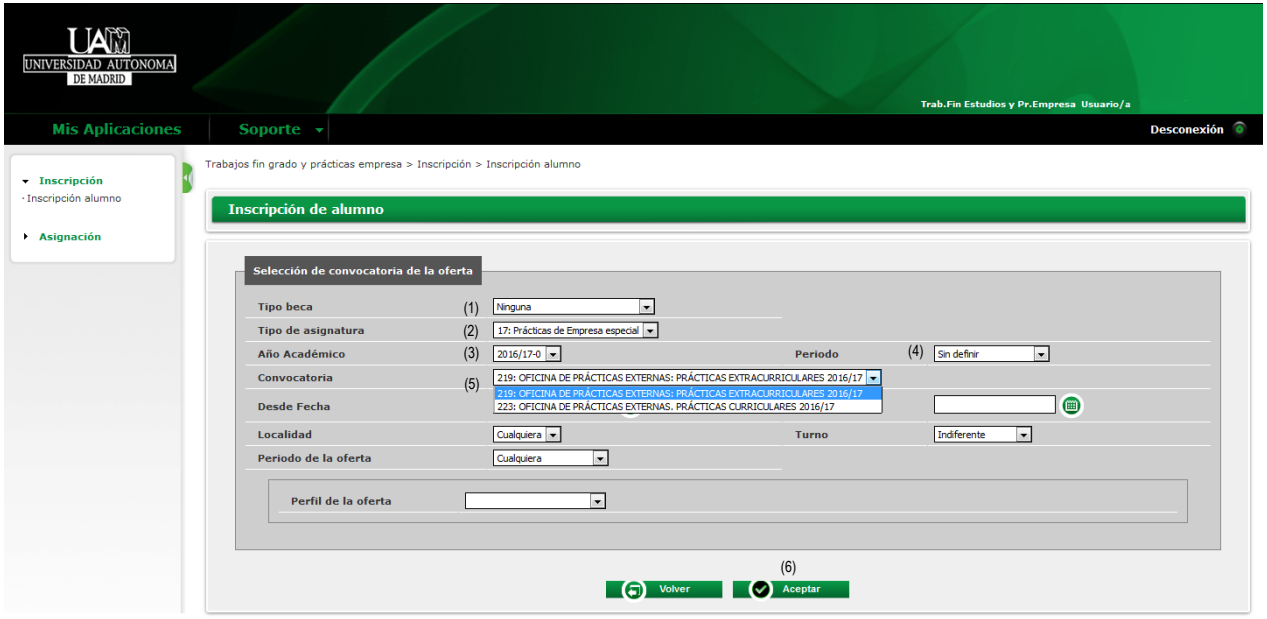

Nota: A través de la OPE los estudiantes de Máster solo pueden realizar PRÁCTICAS EXTRACURRICULARES, por lo que tiene que seleccionar obligatoriamente la citada opción (el estudiante puede inscribirse sin estar matriculado en la asignatura de prácticas, pero deberá matricularse obligatoriamente en el caso de que obtenga unas prácticas).

## UAN Universidad Autónoma excelenciauam<br>CSIC+

#### **PASO 5**

La selección se realiza haciendo clic en + las ofertas que estén publicadas. Te recomendamos que te inscribas siempre en la bolsa de prácticas externas de la OPE. Puedes seleccionar hasta 10 ofertas. Al inscribirte en la bolsa de prácticas, tu CV será enviado a todas las empresas con ofertas que se adapten a tu titulación y perfil durante el año académico que estés cursando.

Clicando en la propia oferta puedes ver más información de la misma. Una vez elegidas las ofertas, haz clic en "ACEPTAR".

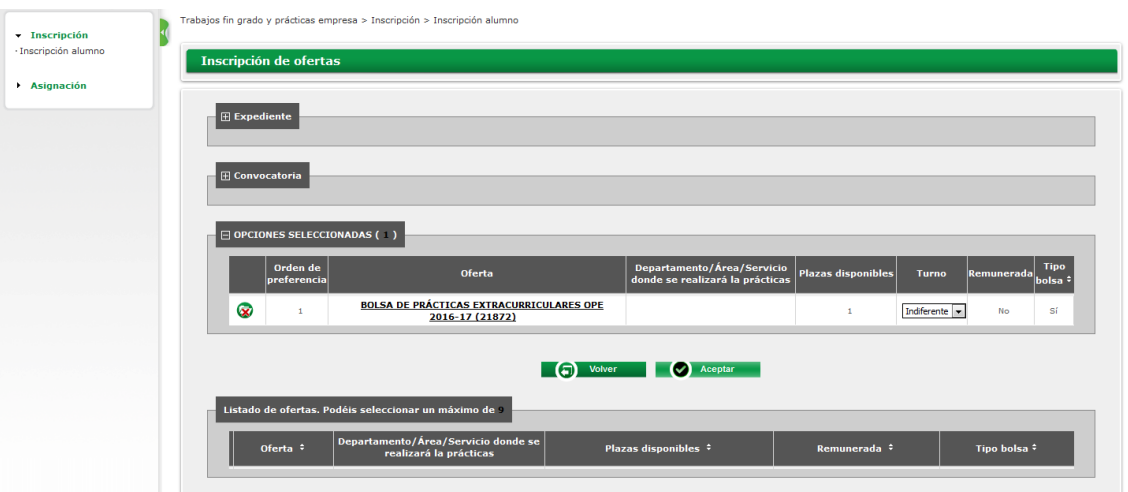

La universidad se limita a gestionar los CV de los candidatos, pero es la empresa la que decide la admisión en prácticas de un estudiante.

#### **PASO 6**

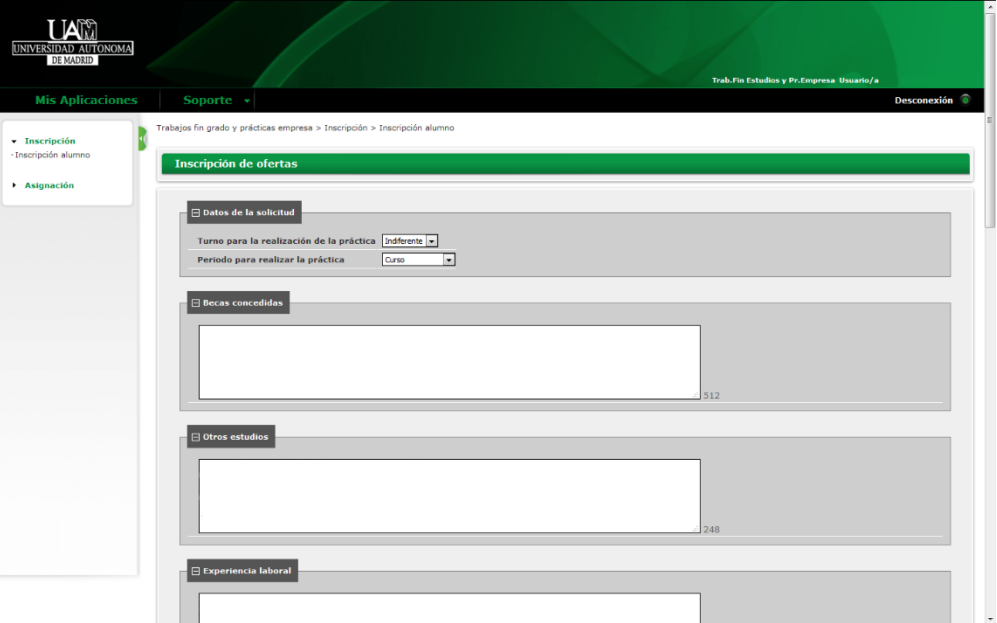

Crea tu CV. Debes completar todos los datos de tu CV: turno, becas, otros estudios, formación, idiomas, informática, etc. Si no cumplimentas este paso, tu CV no podemos enviar tu CV a ninguna empresas o institución.

**UNIVERSIDAD AUTÓNOMA DE MADRID**

# UAN Universidad Autónoma excelenciauam.

#### **PASO 7**

Al finalizar tu CV, haz clic en "Aceptar" y SIGMA te generará un **RESGUARDO** que puedes imprimir o guardar. El resguardo significa que te has inscrito correctamente y no hace falta que lo envíes a la OPE porque la información queda guardada en el sistema.

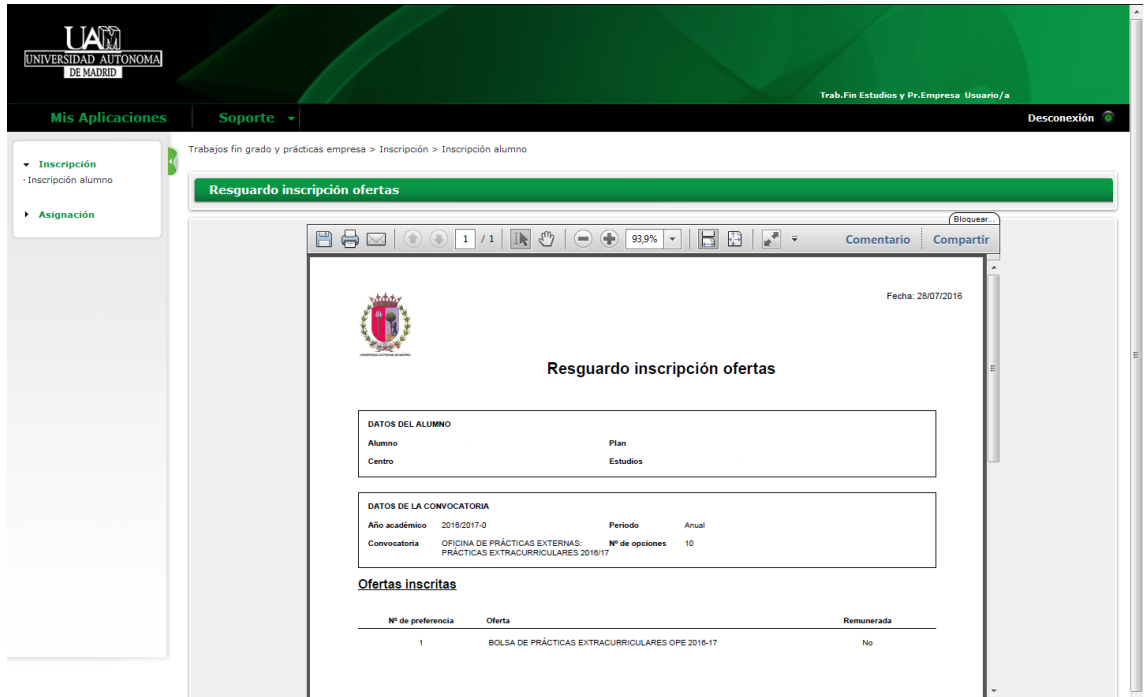

**NOTA:** Sí quieres inscribirte en ambas bolsas de prácticas (curriculares y extracurriculares), debes repetir el mismo proceso, solo que seleccionando en el desplegable "convocatoria" la opción que desees. Asegúrate que se genere el resguardo de inscripción para verificar que te has inscrito correctamente.